Manual Transferência Registro de uma estação de trabalho para outra. FullCopyConvert Data

### **Sumário**

Bem-vindo ao FullCopyConvert Data! Estas instruções irá guiá-lo através da transferência de registro de uma estação registrada para outra estação de trabalho.

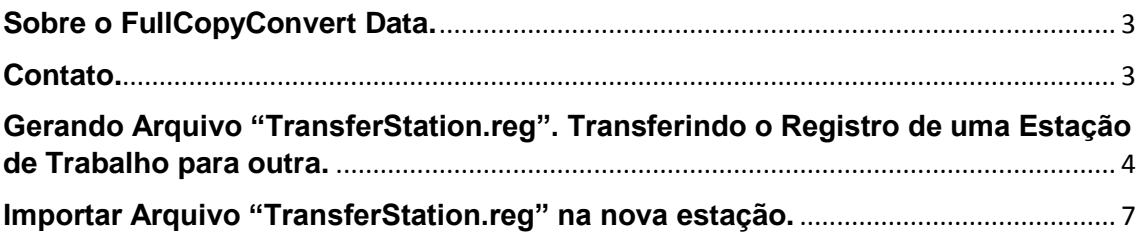

#### <span id="page-2-0"></span>**Sobre o FullCopyConvert Data.**

FullCopyConvert é uma ferramenta especializada em conversão e migração de dados, oferece uma forma confortável e fácil de converter suas informações de um banco de dados para outro. O processo de conversão ou migração dos dados é feito em apenas 6 etapas onde veremos neste manual. Com o FullCopyConvert você poderá converter as informações das seguintes bases de dados disponíveis.

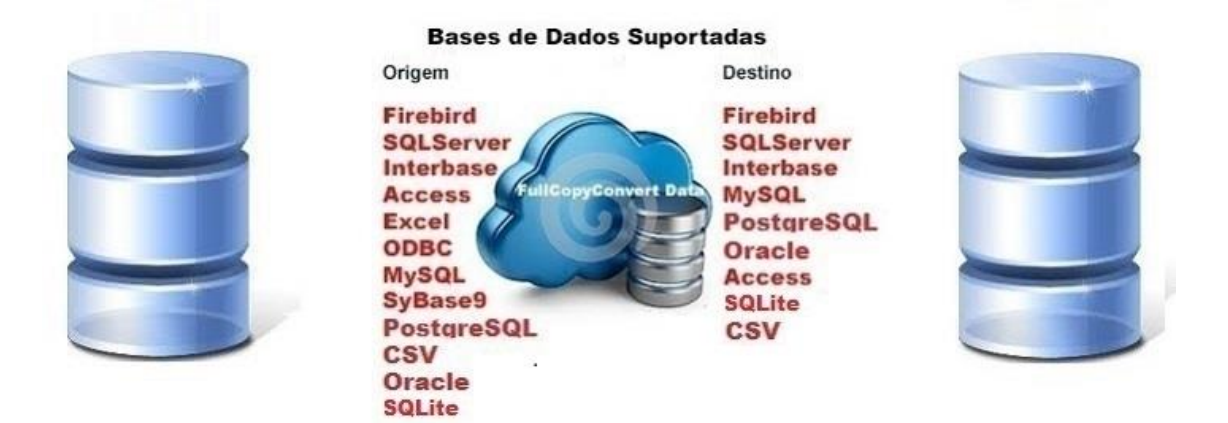

#### <span id="page-2-1"></span>**Contato.**

O suporte do FullCopyConvert Data é feito através de e-mail. É necessário apenas enviar um e-mail para [suporte@fullcopyconvert.com.br](mailto:suporte@fullcopyconvert.com.br) relatando o problema o ocorrido ou mesmo uma dúvida.

### <span id="page-3-0"></span>**Gerando Arquivo "TransferStation.reg". Transferindo o Registro de uma Estação de Trabalho para outra.**

Para iniciarmos esse processo de transferência faz necessário atualizar o FullCopyConvert com a versão 4.6 ou superior, siga os passos abaixo.

- **1.** Caso não tenha a versão 4.6 ou superior faça o Download do atualizador em [www.fullcopyconvert.com.br.](http://www.fullcopyconvert.com.br/)
- **2.** Para iniciarmos o processo de transferência do registro da estação de trabalho registrada para outra estação, devemos acessar o FullCopyConvert na máquina que o mesmo fora instalado.
- **3.** Após acessar o FullCopyConvert vá no menu Registrar/Estação de Trabalho.

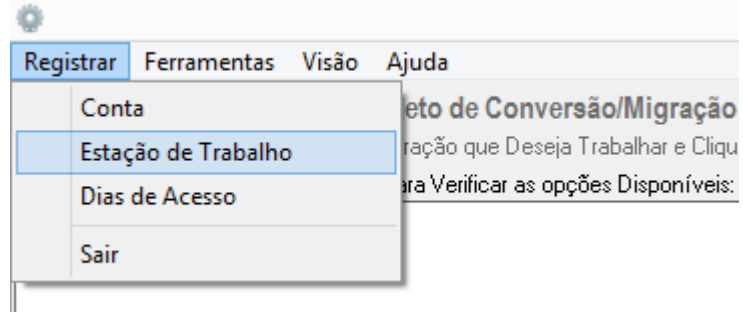

**4.** Após acessarmos a opção citada acima devemos clicar com o botão direito do mouse sobre a imagem da Estação Registrada como demonstra a imagem abaixo e selecionar a opção Transferir Registro Estação:

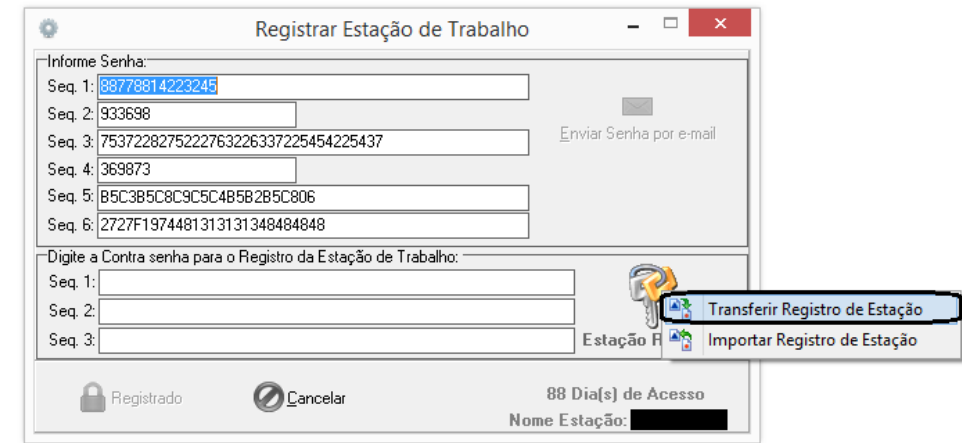

**5.** Após clicar na opção de transferir registro estação o sistema irá gerar a seguinte mensagem de alerta e irá solicitar se deseja realmente realizar a transferência do registro.

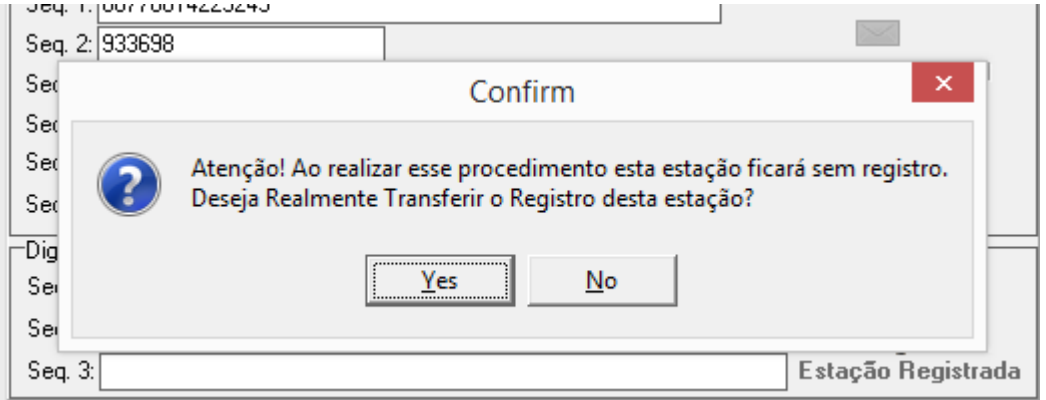

**6.** Após selecionar a opção Yes o Sistema irá solicitar o caminho que será gerado o arquivo **"TransferStation.reg"**, escolha um caminho para gerar o arquivo.

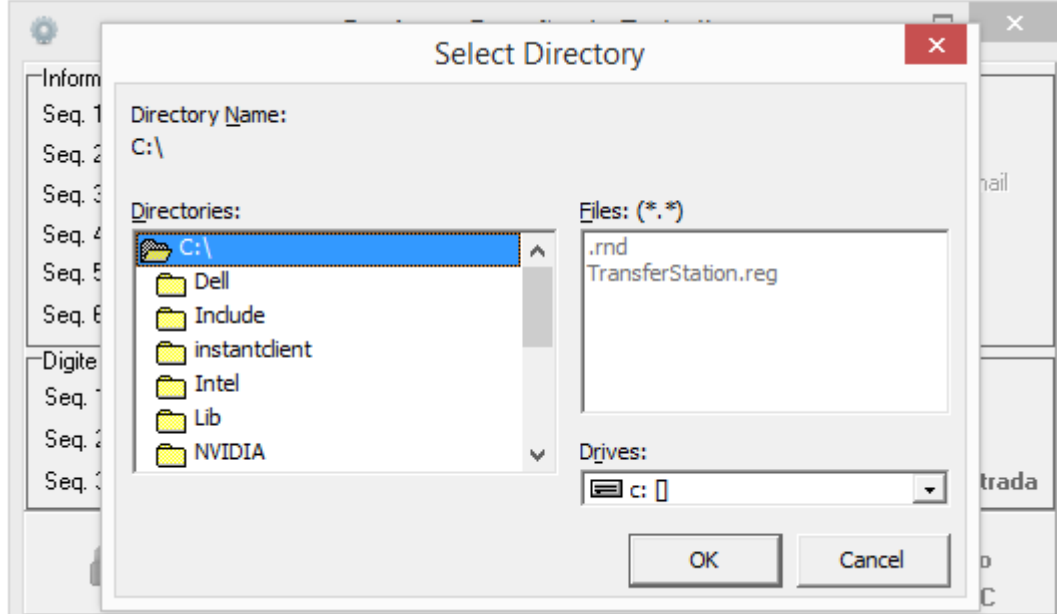

**7.** Após selecionarmos o caminho que será gerado o arquivo **"TransferStation.reg"** o FullCopyConvert irá solicitar o nome da nova estação de trabalho. **Atenção** você deverá pegar o nome da nova estação de trabalho que irá receber o registro pois o registro será exportado diretamente para esta estação. E Deverá ser igual incluindo pontos, traços, acentos entro outros caracteres que estiver informado no nome do computador de destino.

Para pegarmos o nome da estação de trabalho você deverá ir na nova estação de trabalho e ir no Painel de Controle e selecione a opção Sistema como demonstra imagem abaixo:

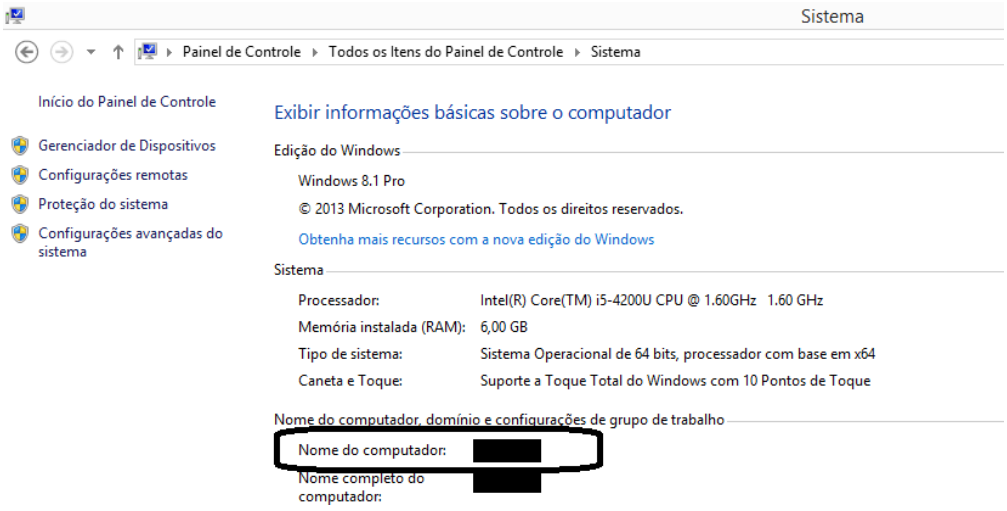

**8.** Já com o nome da nova estação de trabalho, preencha na opção solicitada pelo FullCopyConvert.

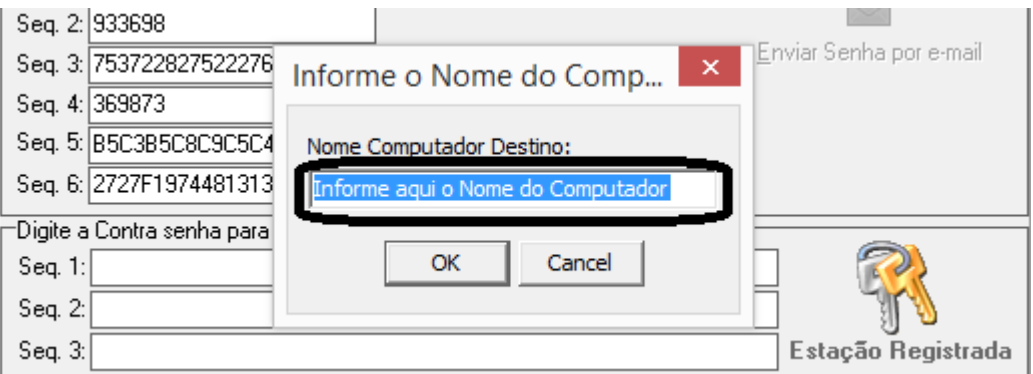

**9.** Após preencher o nome da nova estação clique em OK. O FullCopyConvert irá gerar a seguinte mensagem:

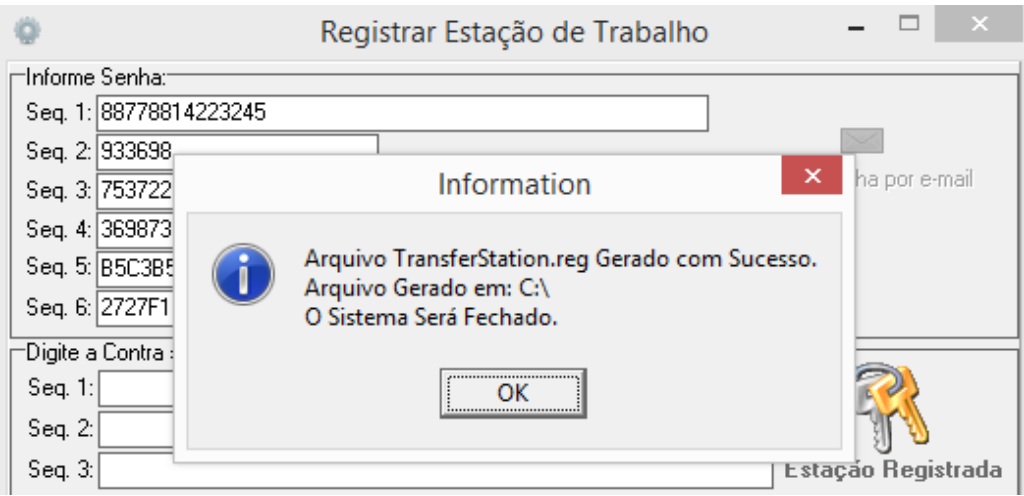

#### <span id="page-6-0"></span>**Importar Arquivo "TransferStation.reg" na nova estação.**

Para realizarmos o processo de importação do registro faz-se necessário copiar o arquivo TransferStation.reg gerado na antiga estação para a nova estação. Copie para uma pasta de fácil acesso.

Caso esteja trabalhando com o FullCopyConvert em rede compartilhando a mesma base de dados faz-se necessário somente apontar o caminho do banco de dados do FullCopyConvert e realizar a importação do Arquivo.

Caso queira transferir a instalação do FullCopyConvert para outra máquina faz-se necessário realizar os seguintes passos:

> **1.** Antes de copiarmos o banco de dados do FullCopyConvert devemos parar o serviço do Firebird. Para pararmos o Firebird vá no painel de controle/Ferramentas Administrativas/Serviços localize o serviço Firebird Server – DefaultInstance e pare o mesmo:

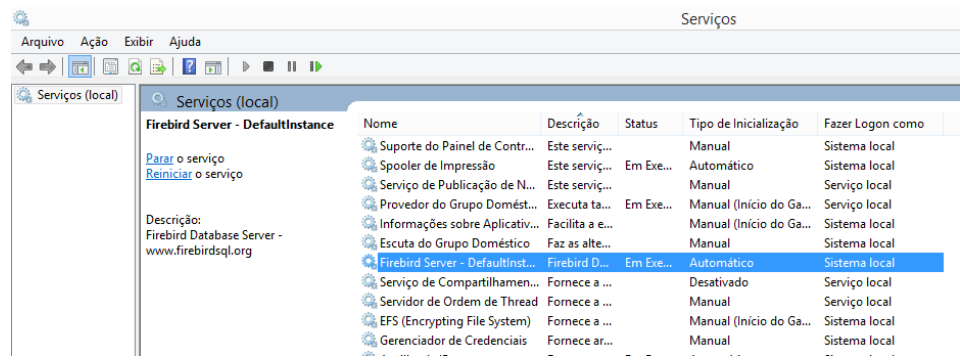

- **2.** Após parar o serviço do Firebird, devemos copiar o banco de dados "FullCopyConvert.gdb" localizado no seguinte caminho C:\Program Files (x86)\FullCopyConvert\Dados. Caso tenha instalado em outro diretório localize o banco de dados e copie para a nova estação.
- **3.** Após termos exportado o arquivo "**TransferStation.reg"** e copiado o Banco de dados "**FullCopyConvert.gdb"**. Copie os dois arquivos para a nova estação em um diretório qualquer por exemplo "C:\Temp". Copie também o instalador do FullCopyConvert Data para a mesma pasta. Caso não tenha o instalador acesse [www.fullcopyconvert.com.br](http://www.fullcopyconvert.com.br/) e efetue o download do
- **4.** Realize a instalação do FullCopyConvert na nova estação de acordo com o Manual de Instalação do FullCopyConvert. [http://www.fullcopyconvert.com.br/DownloadFullCopyConvert/Man](http://www.fullcopyconvert.com.br/DownloadFullCopyConvert/Manual%20Instala%C3%A7%C3%A3o%20FullCopyConvert.pdf) [ual%20Instala%C3%A7%C3%A3o%20FullCopyConvert.pdf](http://www.fullcopyconvert.com.br/DownloadFullCopyConvert/Manual%20Instala%C3%A7%C3%A3o%20FullCopyConvert.pdf)
- **5.** Após realizar a instalação do FullCopyConvert e registrar-se faça o seguinte: Caso esteja aberto o FullCopyConvert feche-o e copie o banco de dados FullCopyconvert.gdb que você copiou da estação de trabalho anterior localizada na unidade C:\Temp ou outra pasta qualquer e cole no seguinte caminho C:\Program Files (x86)\FullCopyConvert\Dados. Note que irá existir um banco de dados nesta pasta você deverá substitui-lo.
- **6.** Após substituir o banco de dados você deverá iniciar o FullCopyConvert. Note que o Sistema irá solicitar o registro da estação de trabalho. Como demonstra imagem abaixo:

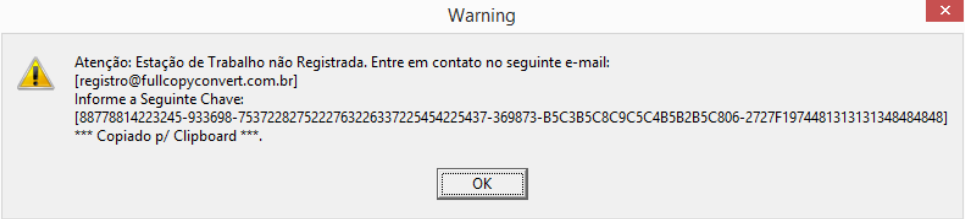

**7.** Neste momento iremos importar o Arquivo "**TransferStation.reg"**  que fora salvo na pasta C:\Temp ou outra pasta de sua escolha. Como Demonstra imagem abaixo:

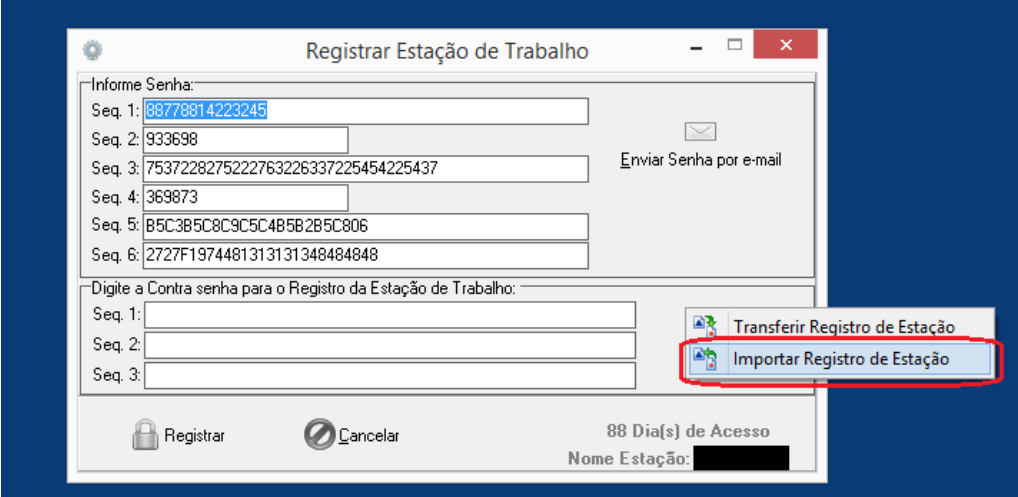

**8.** Selecione o caminho do arquivo "**TransferStation.reg".**

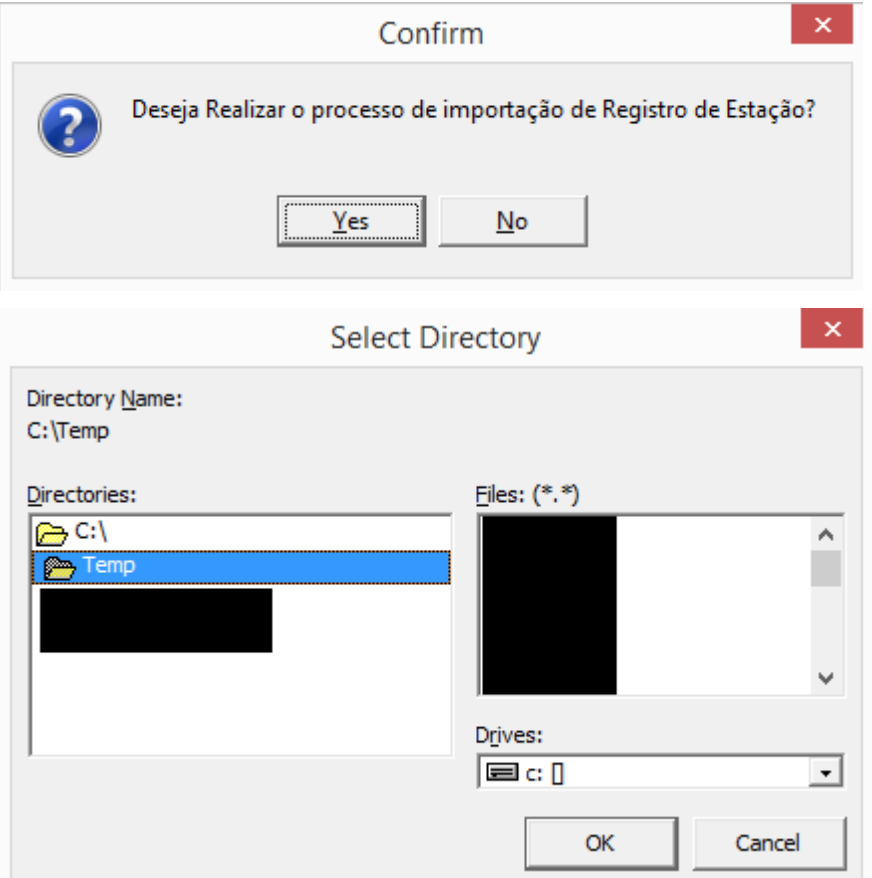

- **9.** Após indicar o caminho do arquivo clique em Ok.
- **10.** Realizando todos os passos corretamente irá aparecer a seguinte mensagem:

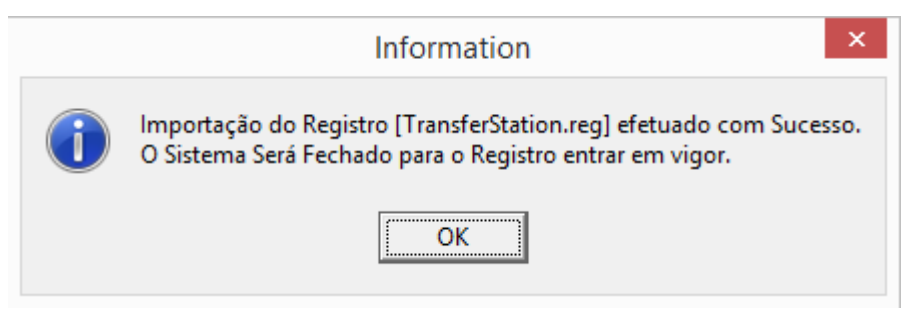

Agora você pode iniciar FullCopyConvert no Menu Iniciar do Windows ou mesmo se tenha criado o atalho na área de trabalho.

# *Questões gerais*

*info@fullcopyconvert.com.br*

## *Vendas questões relacionadas*

*registro@fullcopyconvert.com.br*

# *Apoiar Problemas com o uso de nossos programas ou questões simplesmente técnicas?*

*suporte@fullcopyconvert.com.br*